## **Integrierte Paketerfassung im CBW**

## **Ziel**

In diesem Artikel wird die neue Packet Capture-Funktion der Cisco Business Wireless 140/240- Serie in der Firmware-Version 10.8.1.0 und höher beschrieben.

## **Unterstützte Geräte | Software-Version**

**â—**CBW140 | 10.8.1.0 ( **� [Aktuelle Version herunterladen](https://software.cisco.com/download/home/286324929)**) **â—**CBW145 | 10.8.1.0 ( **� [Aktuelle Version herunterladen](https://software.cisco.com/download/home/286324929)**) **â—**CBW240 | 10.8.1.0 ( **� [Aktuelle Version herunterladen](https://software.cisco.com/download/home/286324934)**)

## **Einleitung**

In der CBW-Firmware-Version 10.8.1.0 wurde eine integrierte Paketerfassungsfunktion für eine verbesserte Fehlerbehebung oder Leistungsoptimierung hinzugefügt.

Die Packet Capture-Funktion ermöglicht die Erfassung und Speicherung von TCP-, UDP- oder dem gesamten IP-Datenverkehr, der über eine Ethernet-Schnittstelle am Access Point (AP) oder Mesh Extender (ME) übertragen wird. Es erfasst die Datei als Standard-PCAP-Datei, die Sie in **[Wireshark](https://www.wireshark.org/)** oder einem anderen Netzwerkprotokoll-Analyzer herunterladen und analysieren können. Aufgrund des begrenzten Speicherplatzes auf dem AP und dem ME sind Paketerfassungen auf 5 MB beschränkt.

Außerdem ist zu beachten, dass jeweils nur eine Paketerfassung ausgeführt werden kann.

## **Zugriff auf Paketerfassung**

So greifen Sie auf die Paketerfassungsfunktion zu:

## **Schritt 1**

**Melden Sie** sich bei Ihrem CBW AP an.

alballi Cisco Business

# **Cisco Business Wireless Access Point**

Welcome! Please click the login button to enter your user name and password

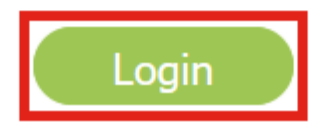

## **Schritt 2**

Wechseln Sie zur Expertenansicht, indem Sie oben im Bildschirm auf den **bidirektionalen Pfeil** klicken.

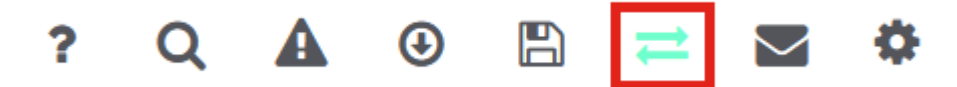

#### **Schritt 3**

Navigieren Sie zu **Monitoring > Network Summary > Access Points** (Überwachung > Netzwerkübersicht > Zugriffspunkte).

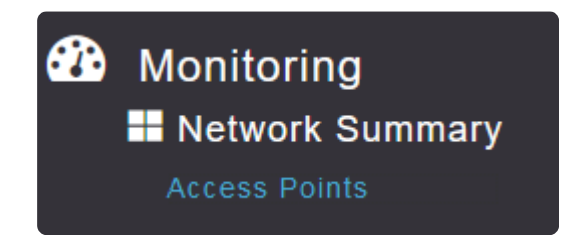

## **Schritt 4**

Wählen Sie den AP oder ME aus, auf dem Sie Daten erfassen möchten, indem Sie darauf klicken.

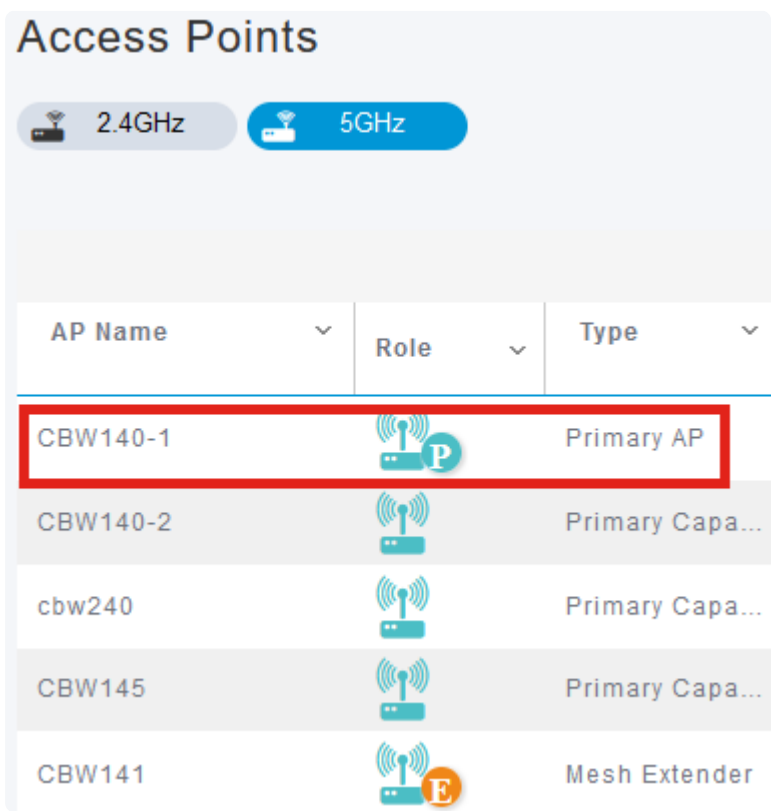

## **Schritt 5**

Klicken Sie auf die Registerkarte **"Packet Capture**" am unteren Bildschirmrand.

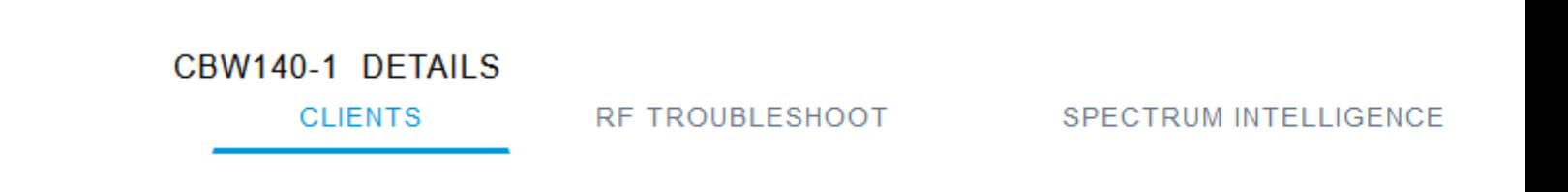

## **Note:**

Wenn keine Paketerfassungsoption angezeigt wird, befinden Sie sich entweder weiterhin in der Standardansicht, oder Sie befinden sich auf einem CBW142ACM, der die Paketerfassung nicht unterstützt, da er keine Ethernet-Ports hat.

### **Schritt 6**

Konfigurieren Sie das *Protokoll*, das Sie erfassen möchten. Folgende Optionen sind verfügbar:

**â—**IP**� â—**TCP**� â—**UDP **�**

## CBW140-1 DETAILS

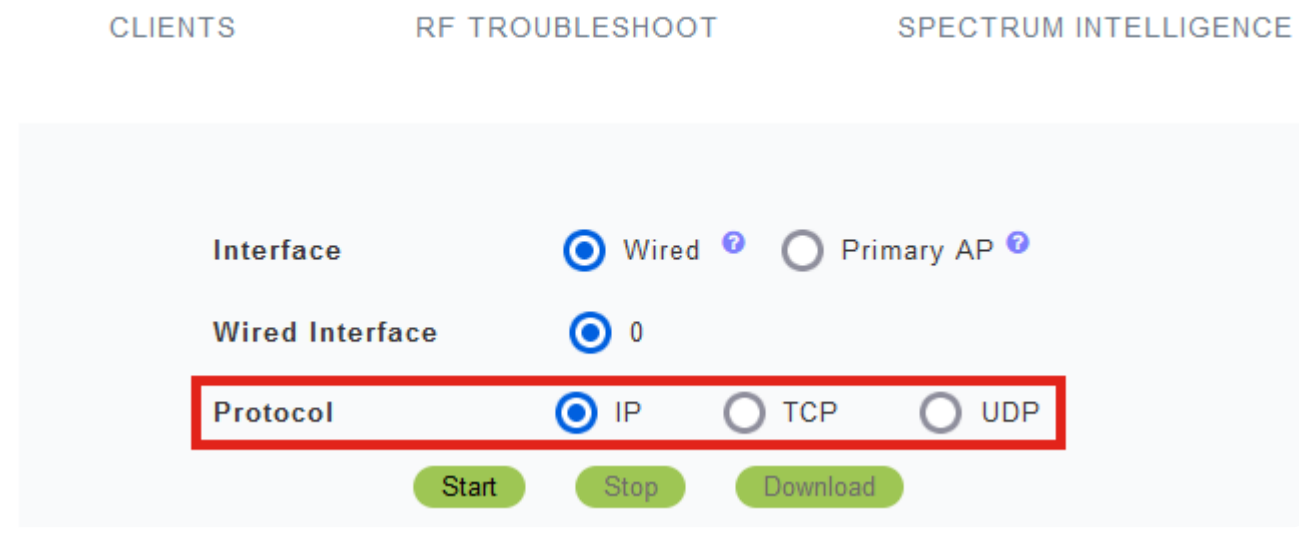

## **Note:**

*Die* Einstellungen für die *Schnittstelle* und *die kabelgebundene Schnittstelle* können nicht auf einem nicht primären Access Point mit nur einer Schnittstelle konfiguriert werden.

### **Schritt 7**

Auf Geräten mit mehreren Schnittstellen wie dem CBW240 (oberes Bild), CBW141ACM (mittleres Bild) oder CBW145 (unteres Bild) können Sie zusätzlich zum Auswählen des *Protokolls* den zu erfassenden Ethernet-Port auswählen.

**â—**Ethernet 0 ist immer der Uplink-Port für die Verbindung zum kabelgebundenen Netzwerk. **�** Alle anderen Ports sind Bridge-Ports.

**â**-Beim CBW141ACM sind alle Ports Bridge-Ports.

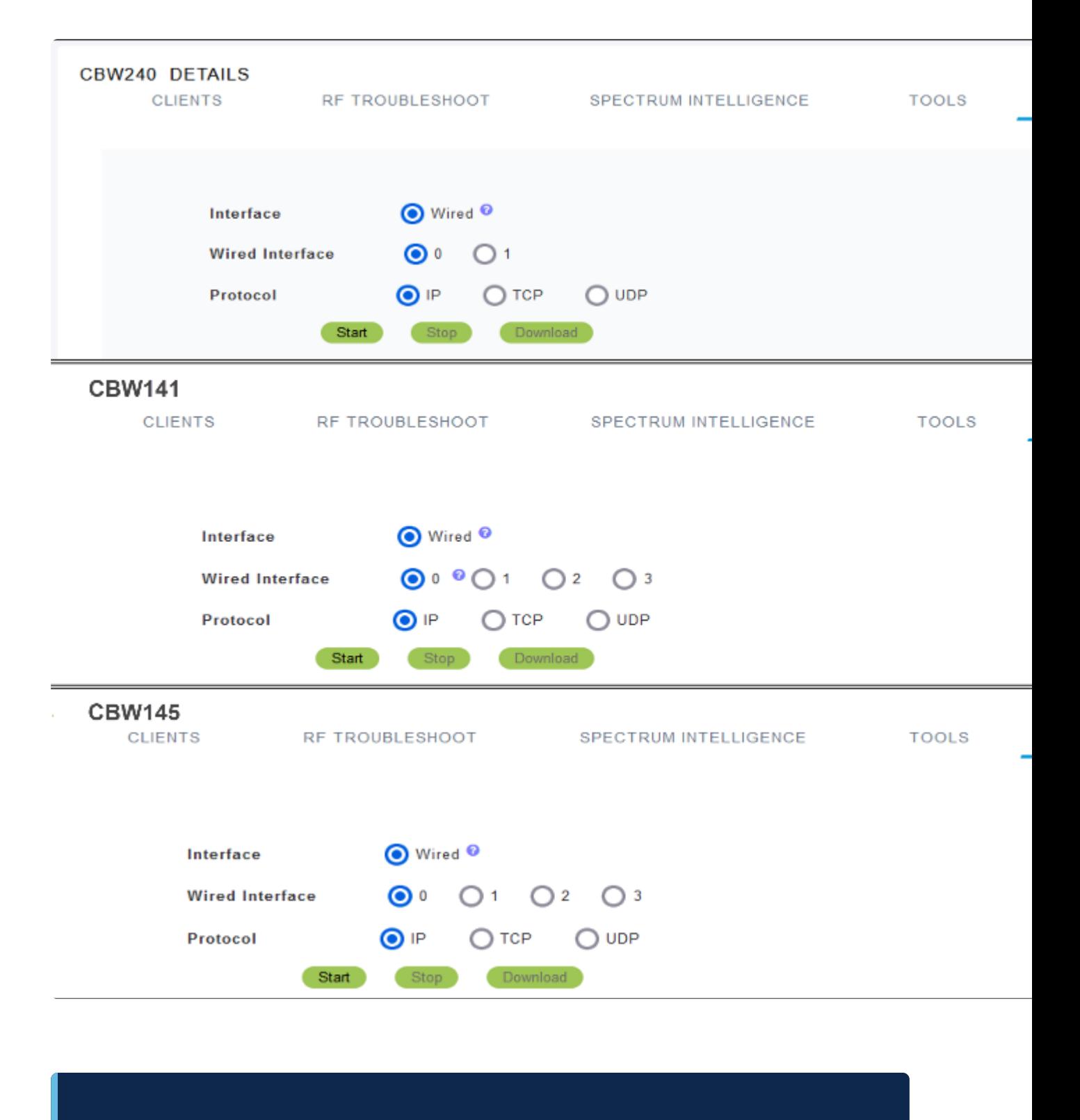

## **Note:**

Auf dem Passthrough-Port des CBW145 können keine Paketerfassungen konfiguriert werden.

#### **Schritt 8**

Am primären AP können Sie den kabelgebundenen Datenverkehr über den Ethernet-Port oder den Datenverkehr vom und zum primären AP erfassen. Dies kann für die Erfassung und Fehlerbehebung der internen CBW-Kommunikation nützlich sein.

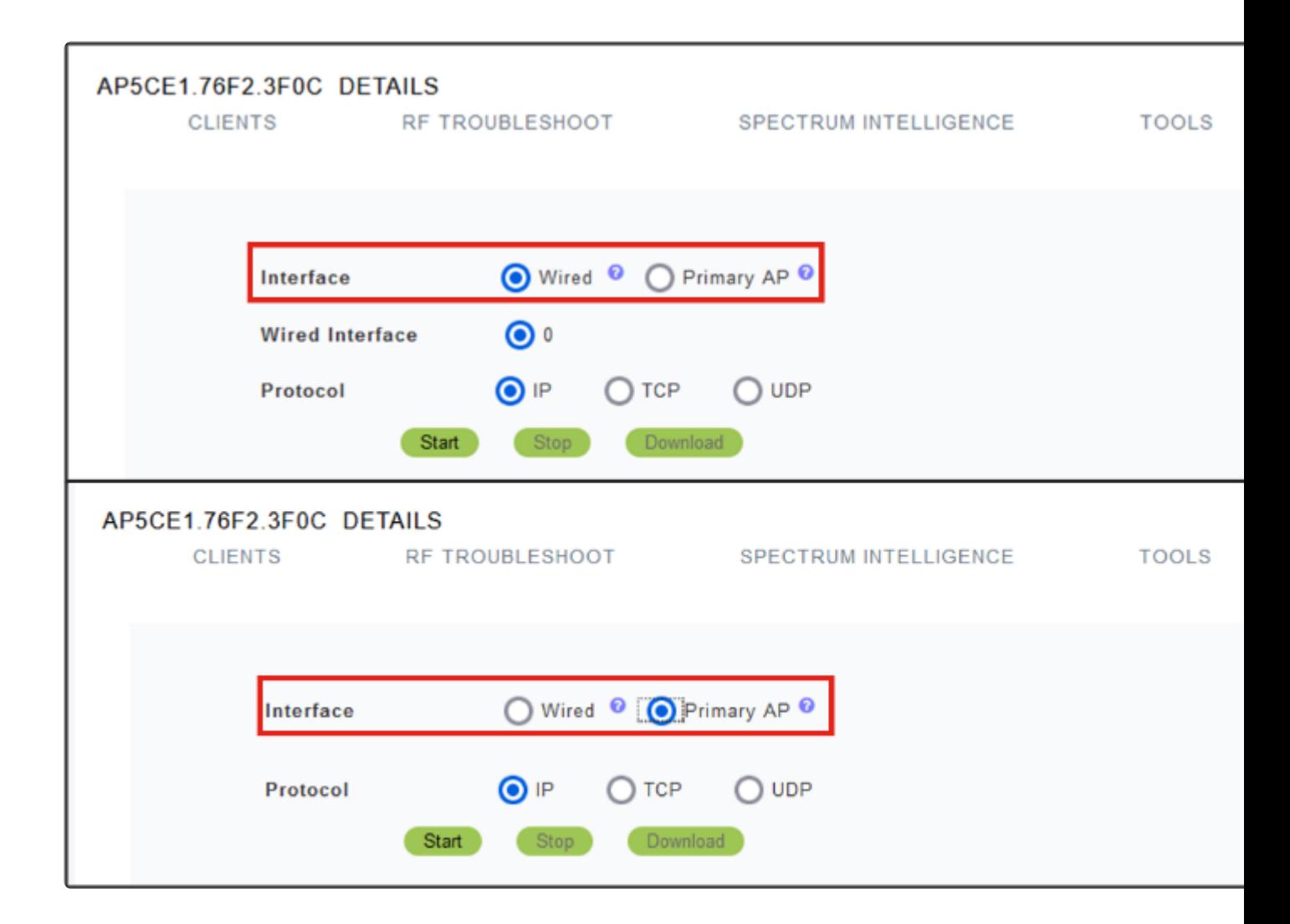

### **Schritt 9**

Um die Erfassung durchzuführen, klicken Sie auf die Schaltfläche **Start**.

## CBW140-1 DETAILS

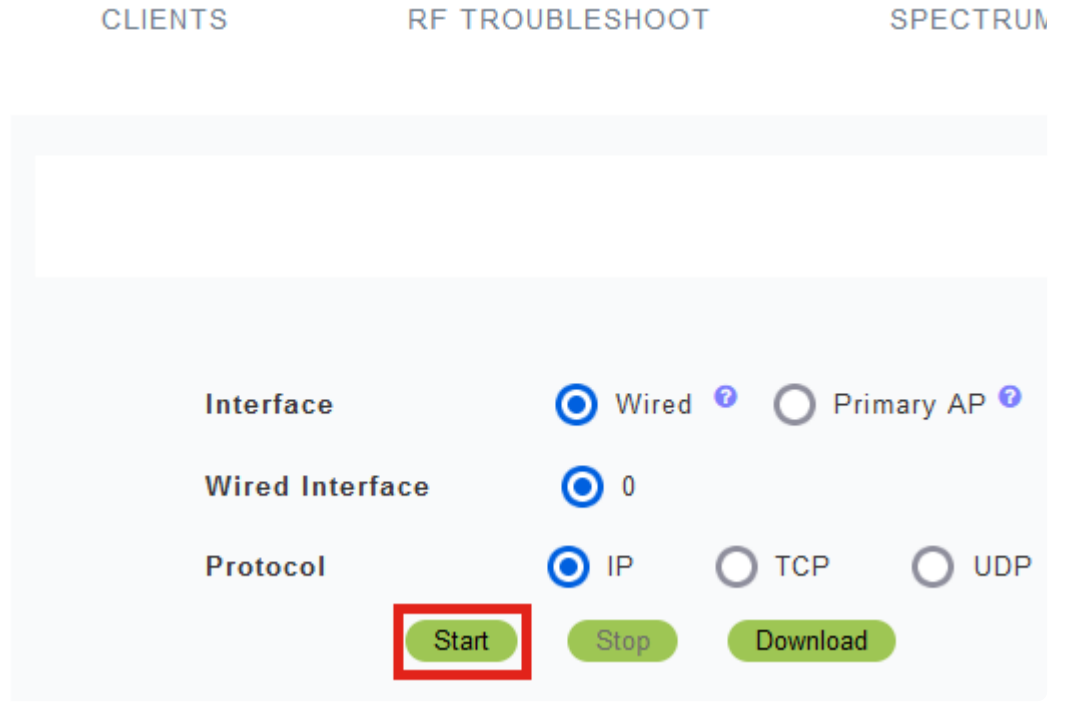

Auf dem Bildschirm wird die Benachrichtigung zur **aktiven Paketerfassung** angezeigt.

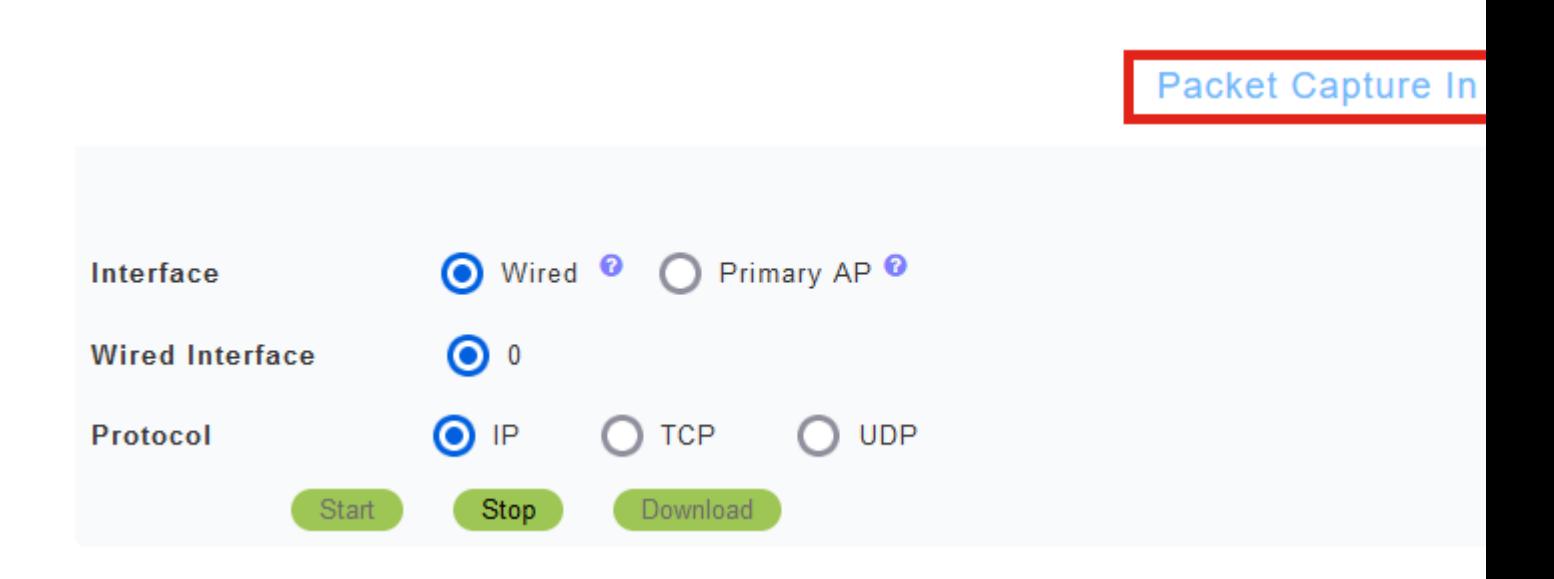

## **Schritt 10**

Anschließend wird der Datenverkehr erfasst, bis Sie entweder auf Erfassung *beenden* klicken oder der Puffer voll ist. Wenn die Erfassung beendet wird, wird die Datei vorbereitet und über einen Hintergrund-TFTP-Prozess an die primäre AP-Rolle übertragen.

Packet Capture Stopped. Please wait until the

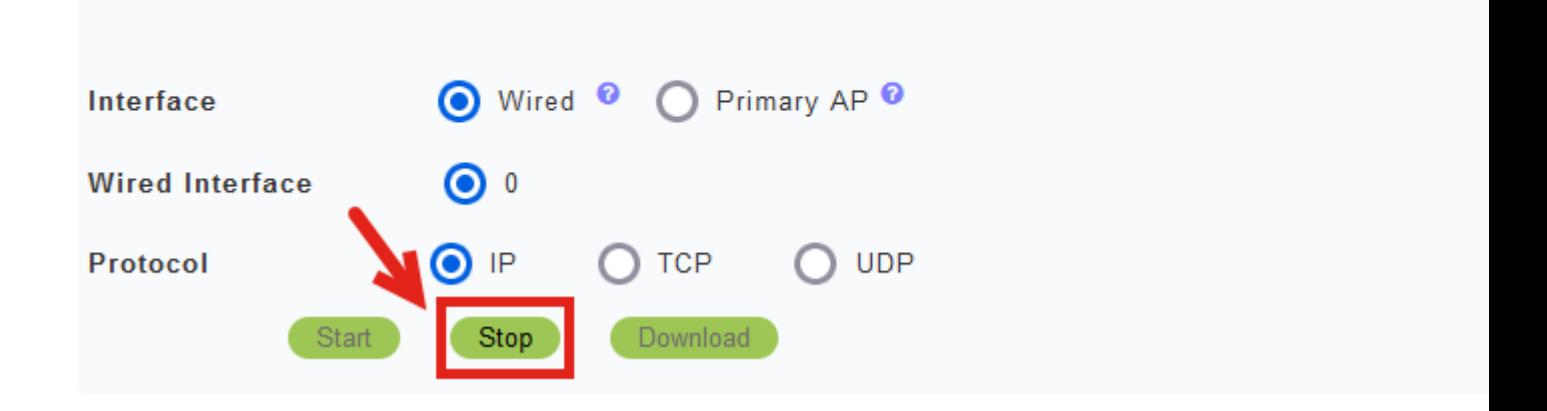

#### **Schritt 11**

Wenn die Erfassungsdatei fertig ist, klicken Sie auf **Herunterladen**.

Capture File is ready

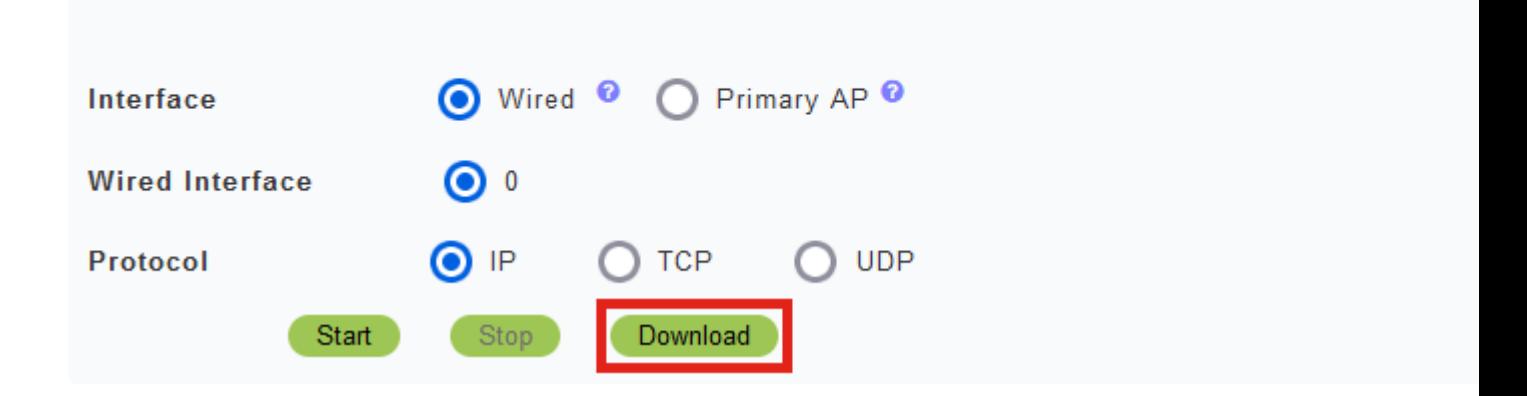

## **Note:**

Die Datei wird nach dem Herunterladen gelöscht. Die Erfassungsdatei wird auch gelöscht, wenn der primäre Access Point neu gestartet wird, bevor die Datei heruntergeladen wird.

## **Schlussfolgerung**

Du hast es geschafft! Sie haben die Paketerfassung für Ihren CBW Access Point erfolgreich

durchgeführt.

Wenn Sie nach weiteren Artikeln über CBW suchen, klicken Sie auf einen der folgenden Tags!

**[Häufig gestellte Fragen](https://www.cisco.com/c/de_de/support/docs/smb/wireless/CB-Wireless-Mesh/1769-tz-Frequently-Asked-Questions-for-a-Cisco-Business-Mesh-Network.html) [RADIUS](https://www.cisco.com/c/de_de/support/docs/smb/wireless/CB-Wireless-Mesh/2077-Configure-RADIUS-CBW.html) [Firmware-Upgrade](/content/en/us/support/docs/smb/wireless/CB-Wireless-Mesh/2063-Upgrade-software-of-CBW-access-point.html) [RLANs](https://www.cisco.com/c/de_de/support/docs/smb/wireless/CB-Wireless-Mesh/2067-RLAN-Port-Config-AP-Groups-CBW.html) [Erstellung von](https://www.cisco.com/c/de_de/support/docs/smb/wireless/CB-Wireless-Mesh/2068-Application-Profiling.html) [Anwendungsprofilen](https://www.cisco.com/c/de_de/support/docs/smb/wireless/CB-Wireless-Mesh/2068-Application-Profiling.html) [Client-Profilerstellung](https://www.cisco.com/c/de_de/support/docs/smb/wireless/CB-Wireless-Mesh/2080-Client-Profiling.html) [Primäre AP-Tools](https://www.cisco.com/c/de_de/support/docs/smb/wireless/CB-Wireless-Mesh/1895-Master-AP-Tools.html) [Umbrella](https://www.cisco.com/c/de_de/support/docs/smb/wireless/CB-Wireless-Mesh/2071-Configure-Cisco-Umbrella-CBW.html) [WLAN-](https://www.cisco.com/c/de_de/support/docs/smb/wireless/CB-Wireless-Mesh/2075-Config-WLAN-Users-CBW.html)[Benutzer](https://www.cisco.com/c/de_de/support/docs/smb/wireless/CB-Wireless-Mesh/2075-Config-WLAN-Users-CBW.html) [Protokollieren](https://www.cisco.com/c/de_de/support/docs/smb/wireless/CB-Wireless-Mesh/2064-Setting-Up-System-Message-Logs-CBW.html) [Traffic Shaping](https://www.cisco.com/c/de_de/support/docs/smb/wireless/CB-Wireless-Mesh/2076-traffic-shaping.html) [Schurken](https://www.cisco.com/c/de_de/support/docs/smb/wireless/CB-Wireless-Mesh/2074-Rogue-Clients-CBW-Master-AP.html) [Störfaktoren](https://www.cisco.com/c/de_de/support/docs/smb/wireless/CB-Wireless-Mesh/2073-interferers.html) [Konfigurationsverwaltung](https://www.cisco.com/c/de_de/support/docs/smb/wireless/CB-Wireless-Mesh/2072-Config-Managmt-CBW.html) [Netzmodus für Portkonfiguration](https://www.cisco.com/c/de_de/support/docs/smb/wireless/CB-Wireless-Mesh/2066-Config-Ethernet-Ports-Mesh-Mode.html) [Willkommen bei CBW Mesh](/content/en/us/support/docs/smb/wireless/CB-Wireless-Mesh/1768-tzep-Cisco-Business-Introduces-Wireless-Mesh-Networking.html) [Networking](/content/en/us/support/docs/smb/wireless/CB-Wireless-Mesh/1768-tzep-Cisco-Business-Introduces-Wireless-Mesh-Networking.html) [Gastnetzwerk mit E-Mail-Authentifizierung und RADIUS-Accounting](https://www.cisco.com/c/de_de/support/docs/smb/wireless/CB-Wireless-Mesh/2082-Configure-Guest-Network-email-RADIUS-CBW.html) [Fehlerbehebung](https://www.cisco.com/c/de_de/support/docs/smb/wireless/CB-Wireless-Mesh/2109-tz-troubleshooting-CBW-Mesh-Network.html) [Verwenden eines Draytek-Routers mit CBW](https://www.cisco.com/c/de_de/support/docs/smb/wireless/CB-Wireless-Mesh/kmgmt-2314-Draytek-router-Cisco-Business-Wireless.html)**

## Informationen zu dieser Übersetzung

Cisco hat dieses Dokument maschinell übersetzen und von einem menschlichen Übersetzer editieren und korrigieren lassen, um unseren Benutzern auf der ganzen Welt Support-Inhalte in ihrer eigenen Sprache zu bieten. Bitte beachten Sie, dass selbst die beste maschinelle Übersetzung nicht so genau ist wie eine von einem professionellen Übersetzer angefertigte. Cisco Systems, Inc. übernimmt keine Haftung für die Richtigkeit dieser Übersetzungen und empfiehlt, immer das englische Originaldokument (siehe bereitgestellter Link) heranzuziehen.